## 在職訓練課程報名流程

1.報名課程前,請先登入台灣就業通會員 ※非會員請先加入會員並完成認證。

從台灣就業通[\(http://www.taiwanjobs.gov.tw/Internet/index/index.aspx](http://www.taiwanjobs.gov.tw/Internet/index/index.aspx) )登入/加入會員

## ※因系統會將個人會員資料(姓名、身分別、身分證字號、性別、生日、最高學歷) 帶入報名網,加 入會員時請務必注意資料正確性。(自106年1月1日起,台灣就業通會員登入修改為以 E-mail 登錄,詳情 請見台灣就業通網站)

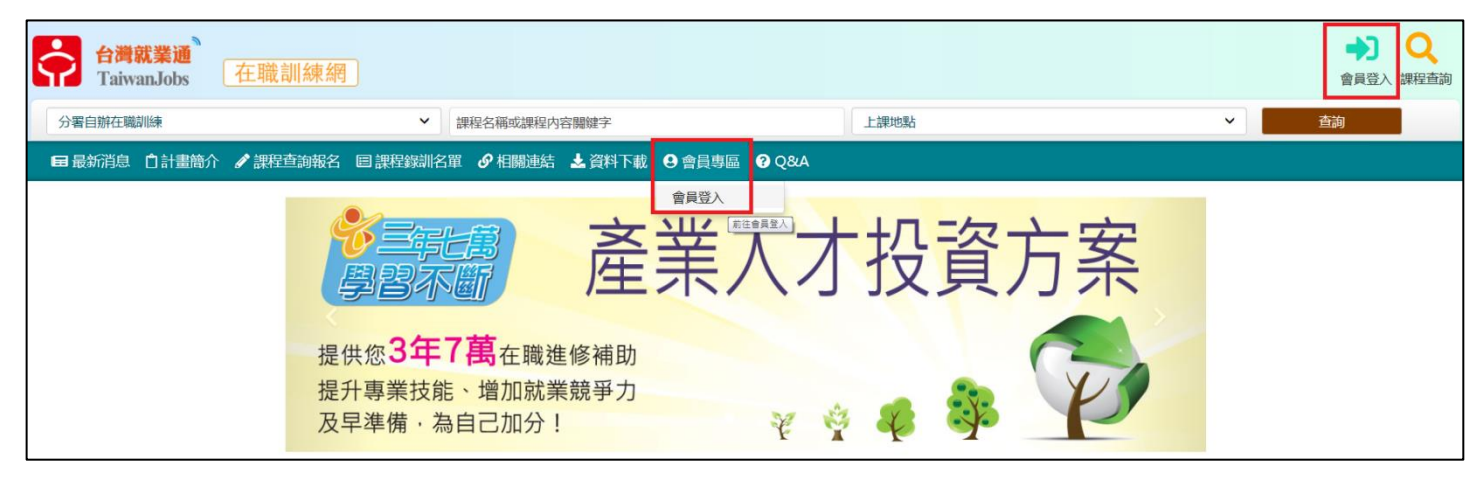

2.登入台灣就業通會員後,請再至會員專區進行資料維護 ※報名前先維護會員資料,以利節省後續報名時間。

#### 台灣就業通 TaiwanJobs 在職訓練網 分製白辦在職訓練 > 課程名稱或課程内容關鍵字 上海地點 **田最新消息 口計畫簡介 / 課程查詢報名 国課程録訓名單 / 相關連結 太資料下載 9會員專區 2 Q&A** 會員資料維護 参訓歷程紀錄 前往會員資料維 速配課程設定

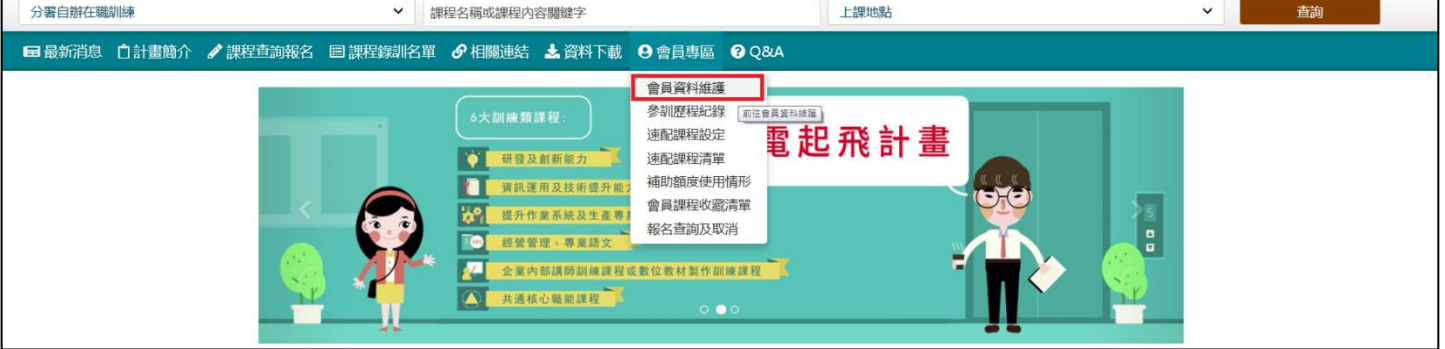

GO Q

會員登出 課程查詢

3.資料填寫完畢,請按報名資料維護

#### ※所有資料均攸關您的補助權益,請依真實及最新資訊填寫完整。

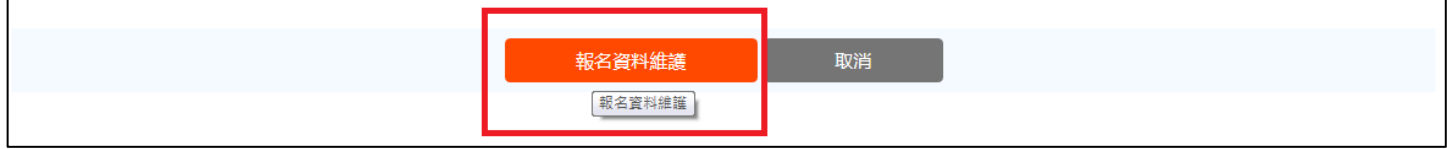

#### 4.會員資料維護完畢後,即可查詢課程進行報名

(1)課程查詢報名可以視個人需求點選

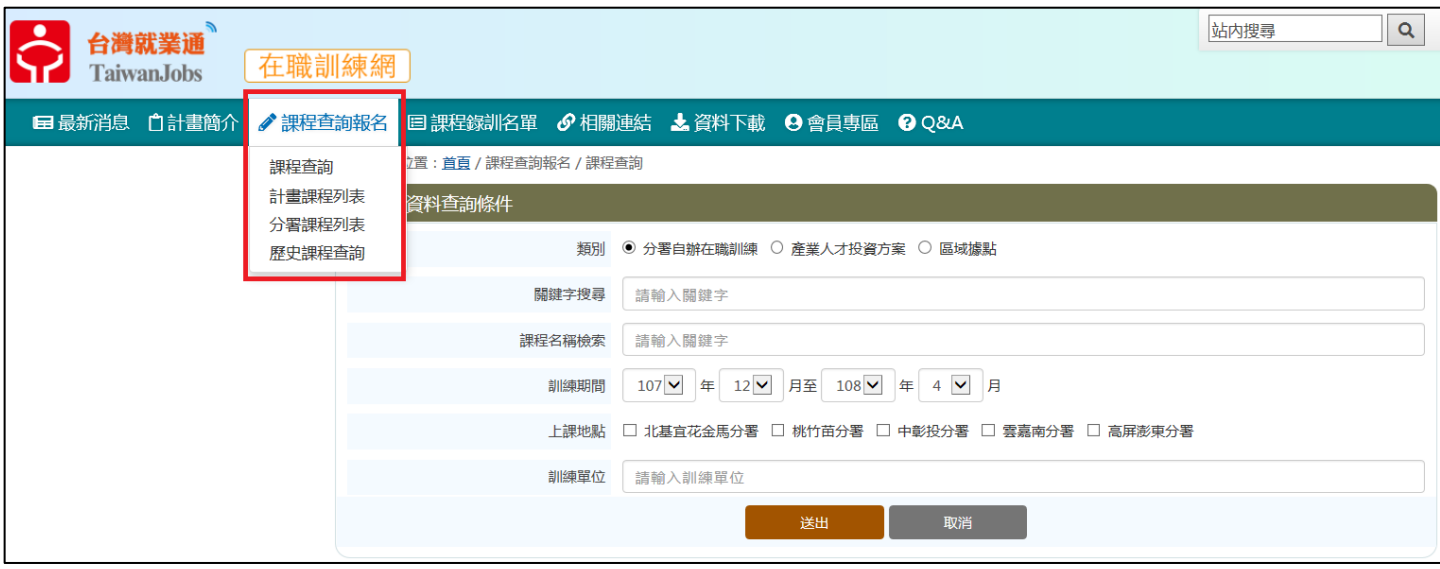

## (2)課程查詢類別有三類可自行選擇

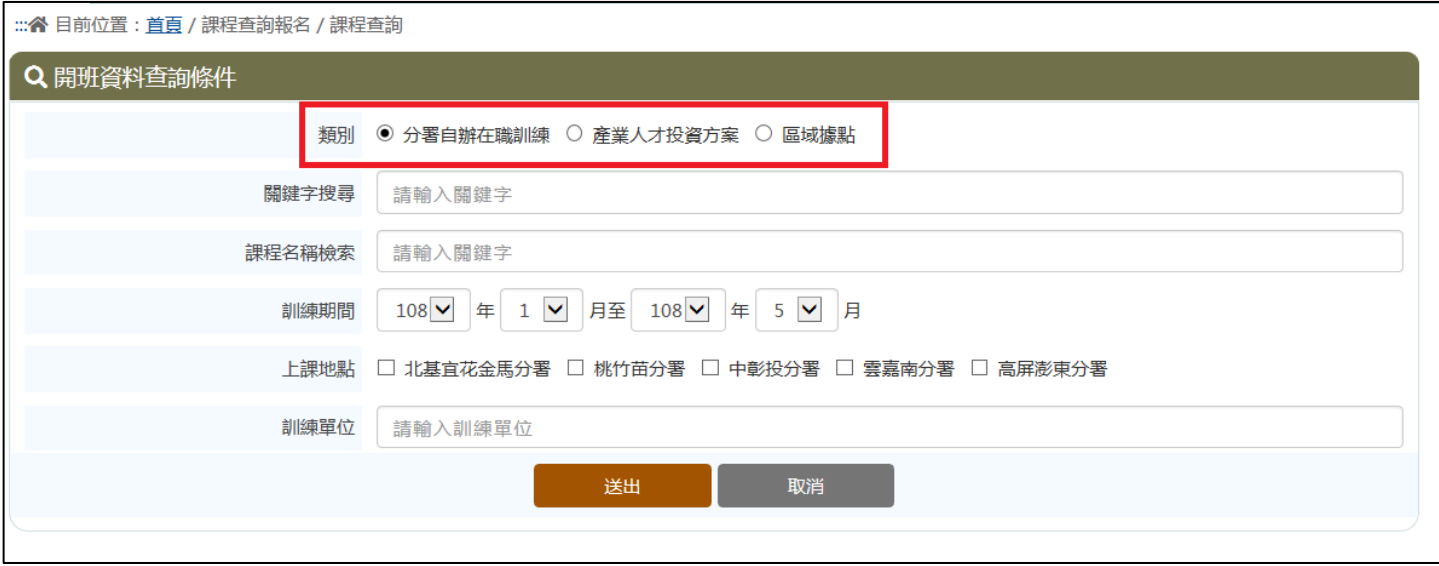

### (3)點選欲報名之訓練班別

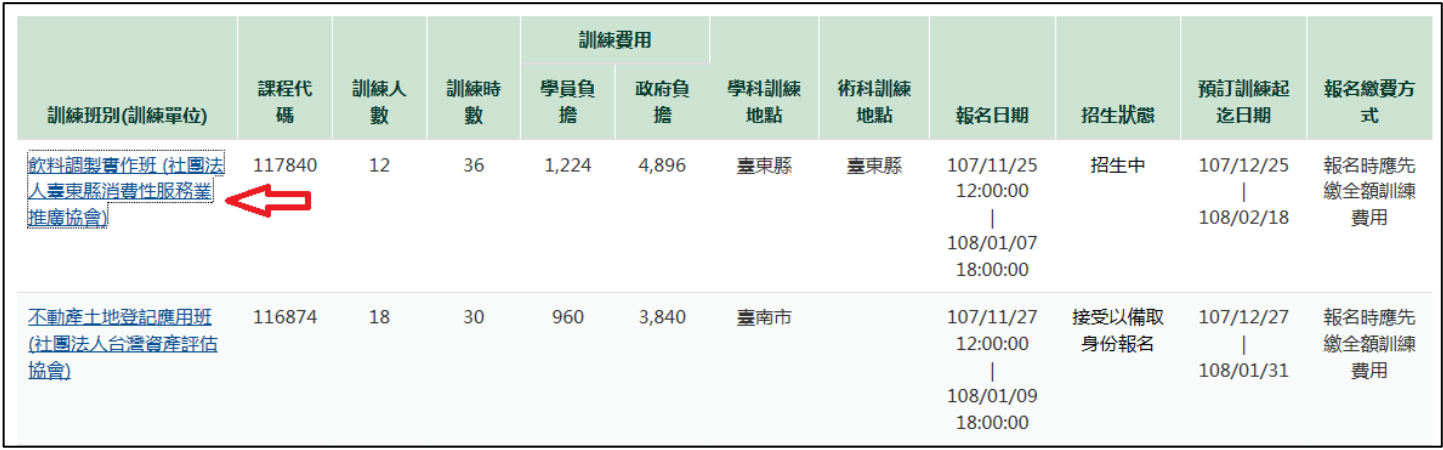

## (4)進入課程資訊可於右上角點選「我要報名」或是拉至頁面下方「線上報名」

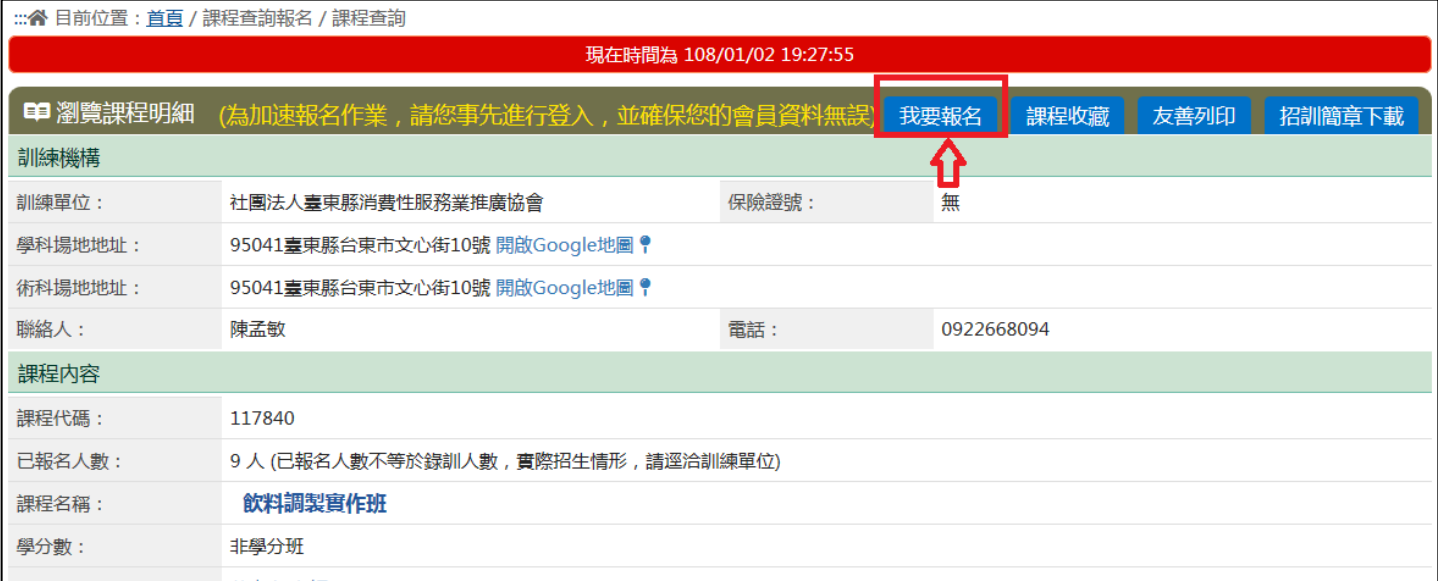

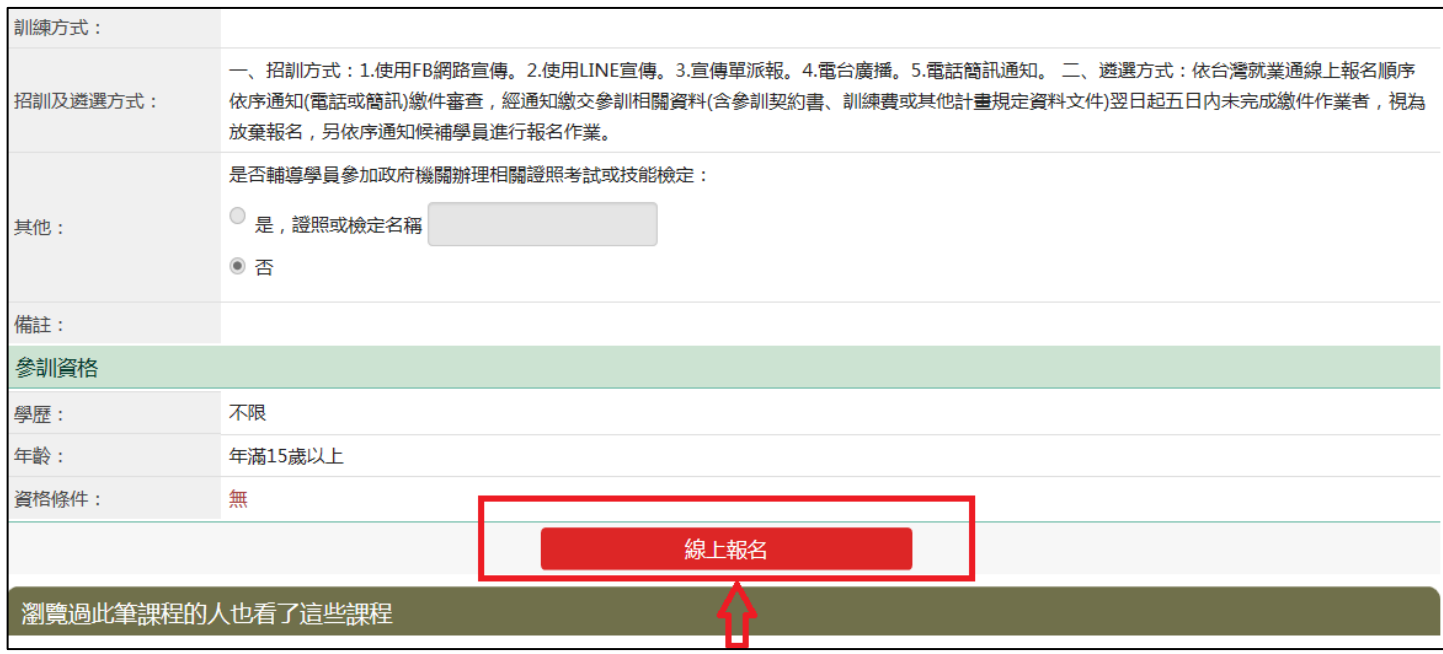

(5)畫面進入到線上報名畫面,若確認請按下「報名」。

# ※如資料有誤,請確認台灣就業通登錄帳號是否正確,或電洽客服中心 0800-777-888。

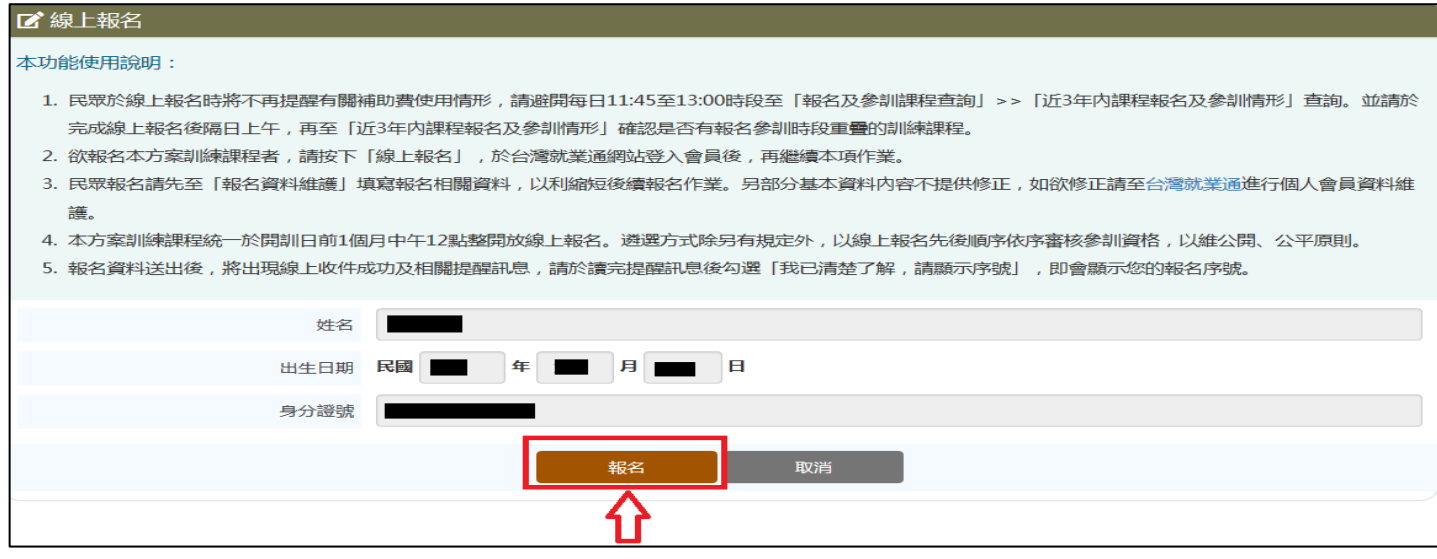

(6)報名後進入到報名資料維護,請務必確認資料為正確後,按下「報名資料維護」。

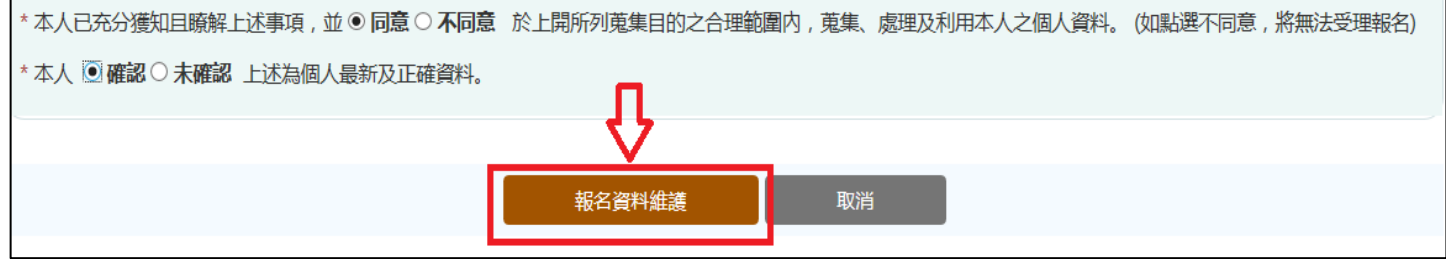

(7)送出後畫面,請確認報名結果並勾選我已清楚了解,請顯示序號後,將顯示您所報名的序號。 ※已成功於報名網站完成報名資料線上送出者,系統將會顯示您的報名資料「收件成功」並給予「報 名序號」,此僅表示您的報名資料送出成功。訓練單位會以線上報名的先後順序依序初審參訓資格, 若有符合遴選資格,訓練單位將通知您後續繳費事宜。

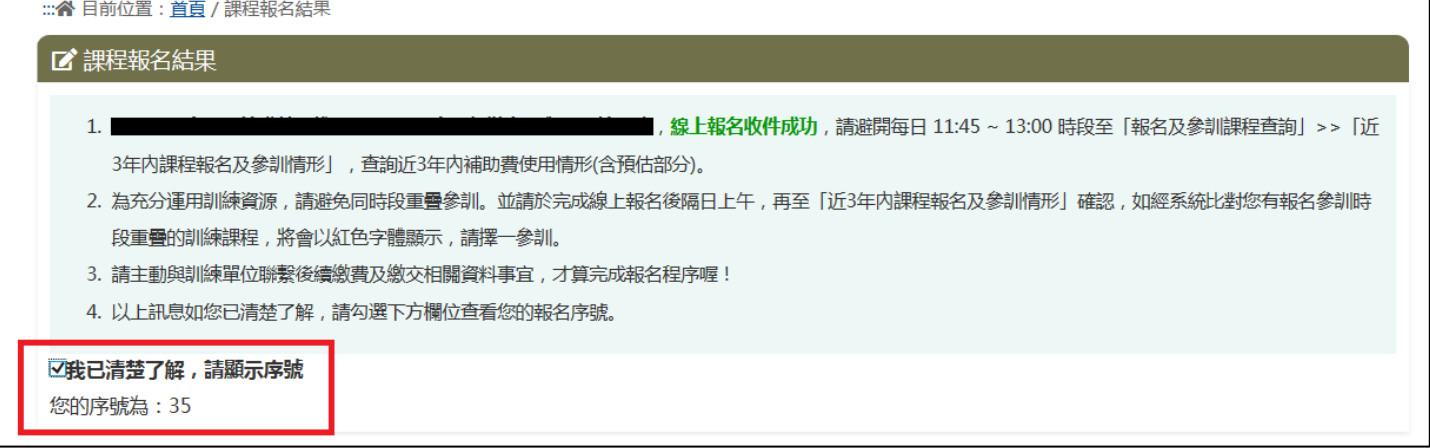

(8)報名完成後,即可在會員專區「報名查詢及取消」功能,查到已報名課程或取消報名。